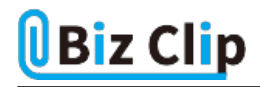

**時短エクセル(第50回)**

## **Excelで罫線を引くさまざまな方法~応用編**

2022.01.04

前回はExcelの罫線の基本である「格子罫線」を中心に、少しのアレンジを加える方法を紹介した。今回は、さらなるアレン ジ方法や、簡単に1行飛ばしに色をつけて見やすくする方法などを紹介しよう。

なお、ここでは罫線をわかりやすくするために「表示」-「目盛線」のチェックをオフにしてセルの区切り線を非表示にしてい る。

また、今回から、Windows 11上で利用するExcelの画面で紹介する。Windows 10用のExcelとはデザインが多少異なるが、基本的な機能はほぼ同じだ。

## **格子罫線を削除する**

格子罫線を引いたはいいが、やはり罫線はないほうがよかった……。そんなときは一気に削除することができる。

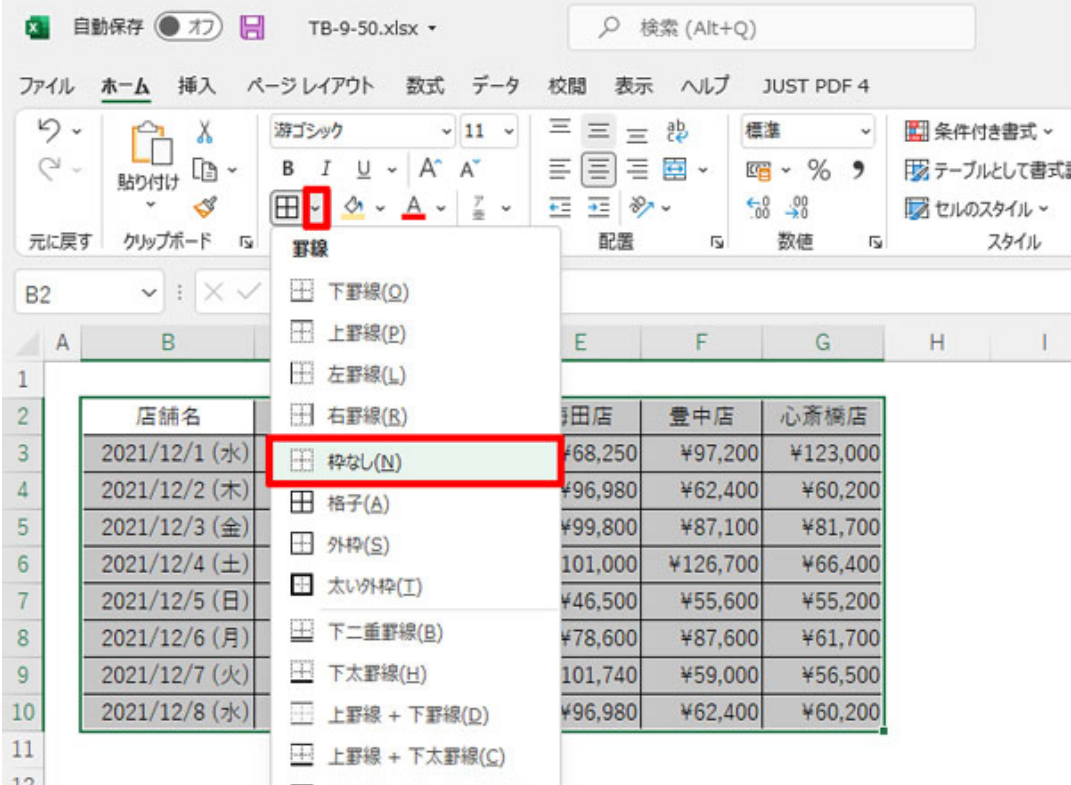

」。<br>格子罫線を引いた表を範囲指定し、罫線の「榊なし」を選択する

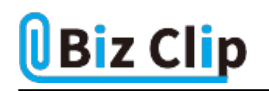

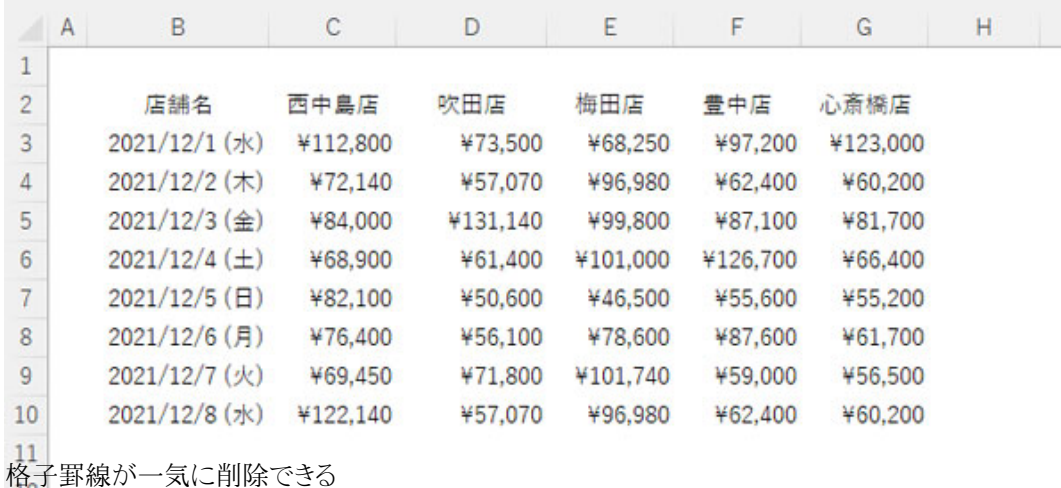

そのほか、一部の罫線だけを消去したい場合は、罫線の「罫線の削除」を選択すればよい。マウスポインターが消しゴムの 形に変わるので、なぞった部分だけ罫線を消去できる。

**ダイアログを表示して罫線を引く**

格子罫線を一発で引く、外枠だけ太くするなどは、罫線メニューからそれぞれの機能を選択して実行できるが、罫線機能が 集約されたダイアログボックスを開いて細かく設定する方法もある。罫線の「その他の罫線」を選ぶとダイアログボックスが開 く。

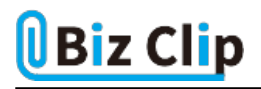

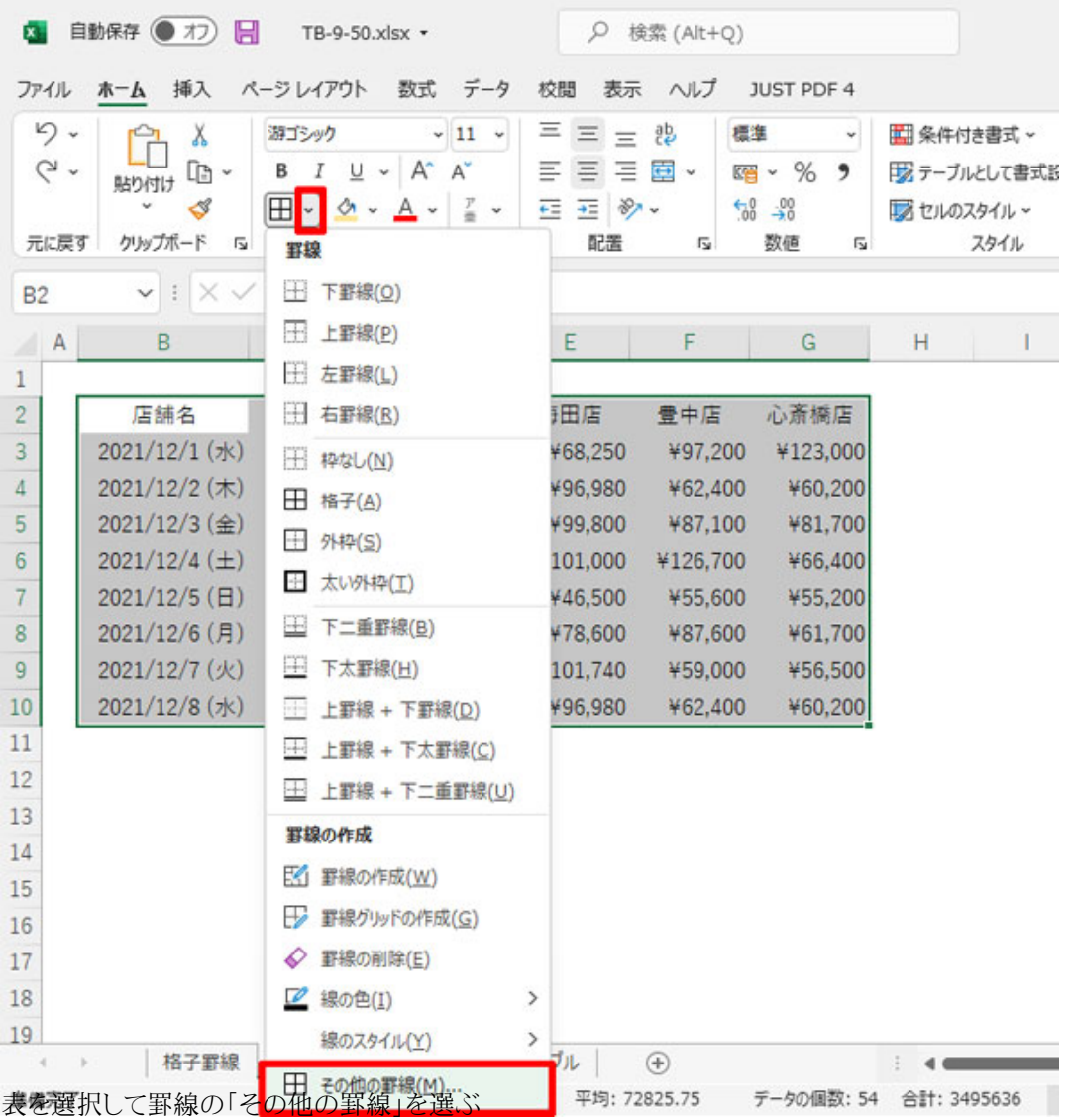

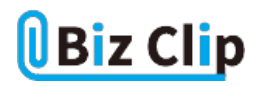

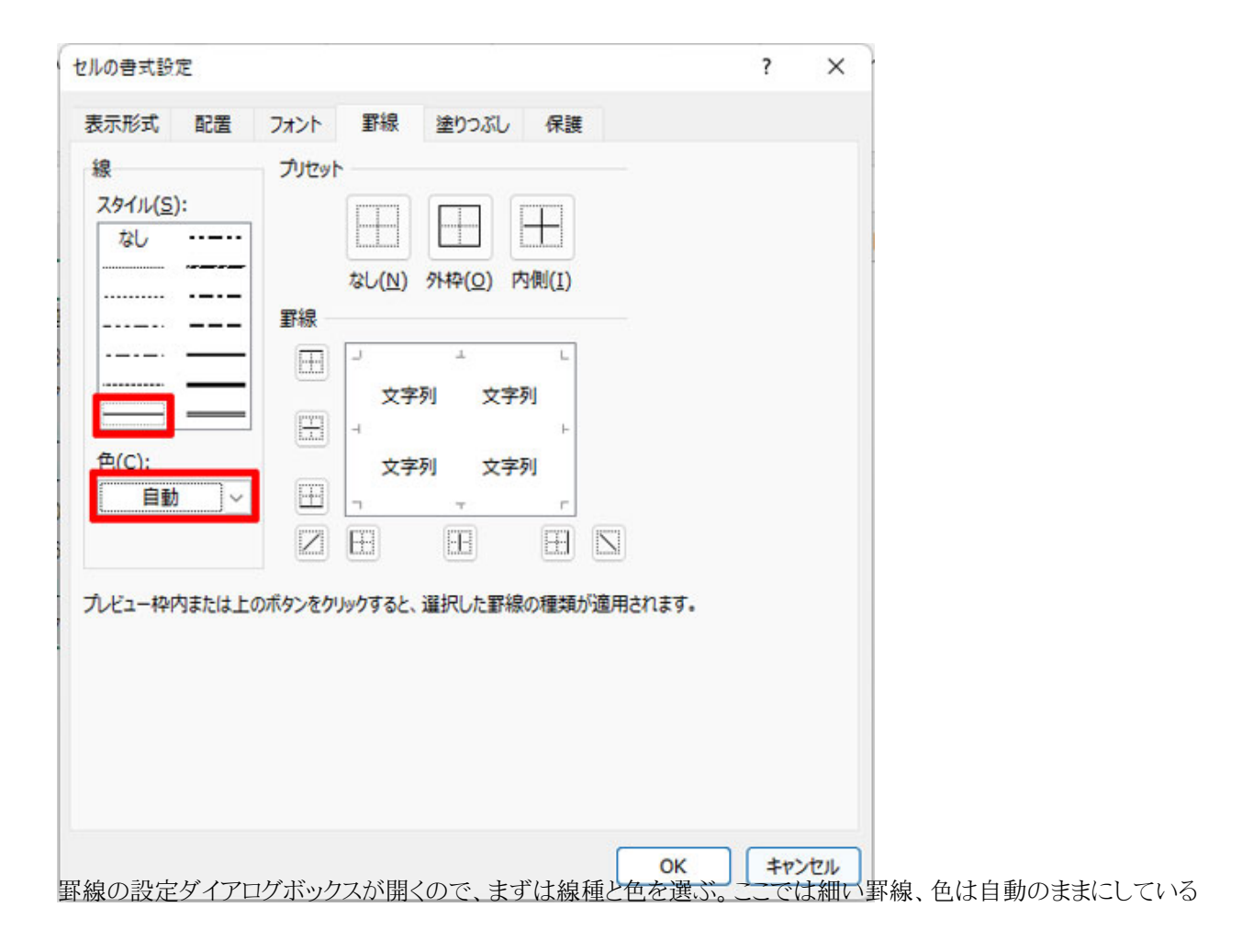

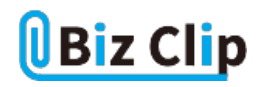

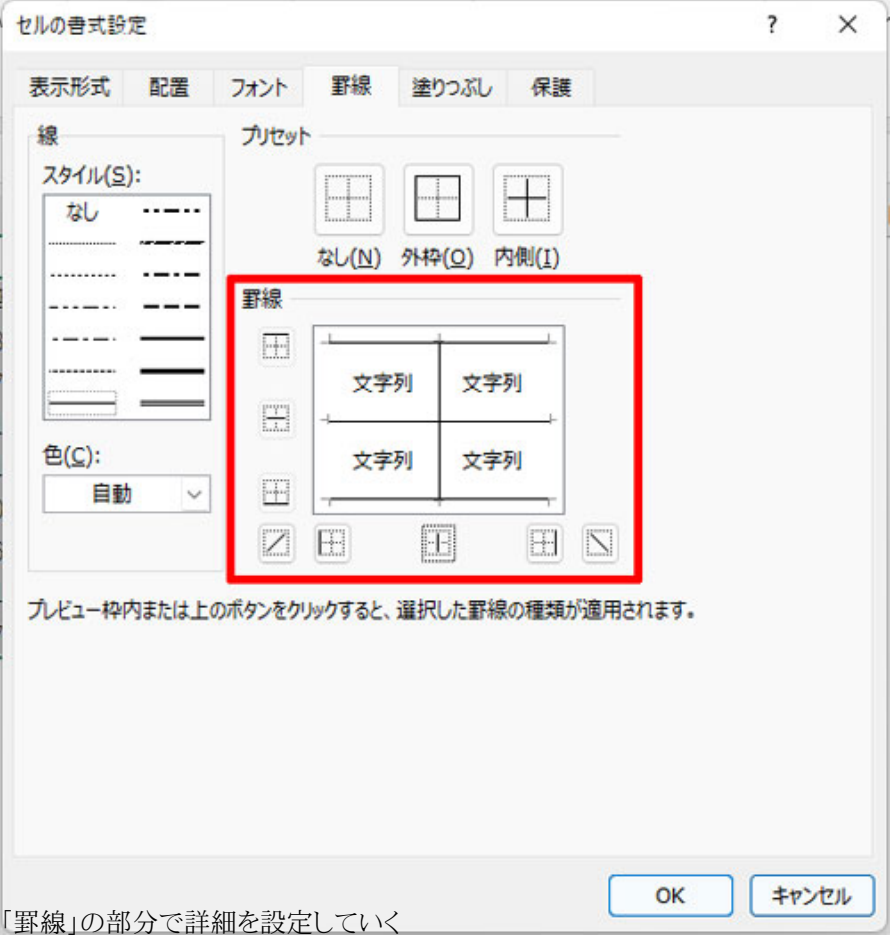

ダイアログボックスでは、線種や色、横罫(よこけい)・縦罫(たてけい)などを個別に設定できる。また、上・中・下の横罫線、 左・中央・右の縦罫線を個別に設定できる。例えば横罫は上・中・下をオンにし、縦罫は中央のみをオンにしてみると、以下 のようなデザインになる。

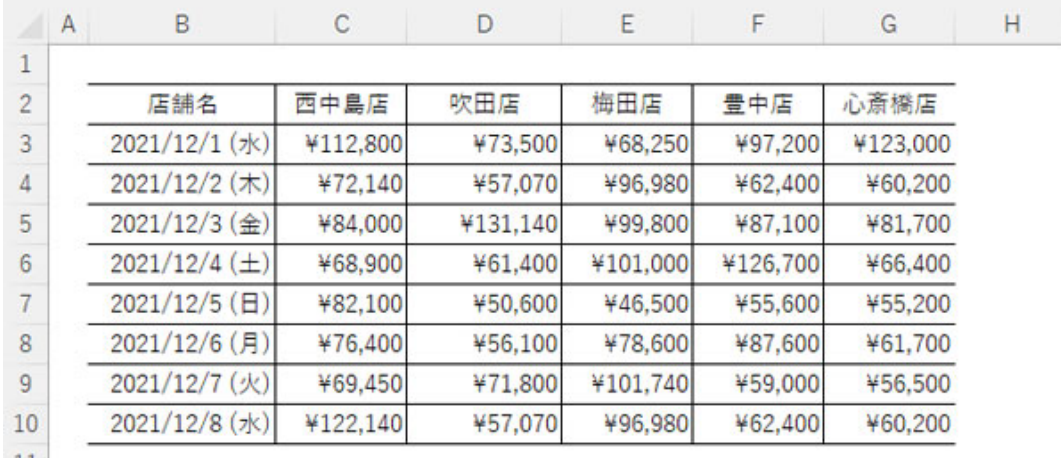

11 |<br>左右の縦罫を引かない、という細かい設定もできる

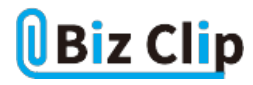

ただし、ダイアログボックスを表示しての設定は少し複雑なので、実のところ筆者はあまり利用しない。個人的には、上部/ 左側の項目部分も個別に設定できるような仕様であれば便利に使えるのではないかと、ひそかに機能アップすることを期待 している。

**テーブル機能を活用する**

「テーブル」という機能をご存じだろうか?表にこの機能を設定しておけば、表の管理が劇的にラクになる。自動でフィルタ ーボタンが追加され、並べ替えが簡単にできるようになる。また、データをどんどん追加していく場合、書式を自動で継続( 延長)してくれるので、再設定する手間が省ける。

このテーブル機能を使えば、さまざまな罫線のデザインも自動的に付加してくれる。

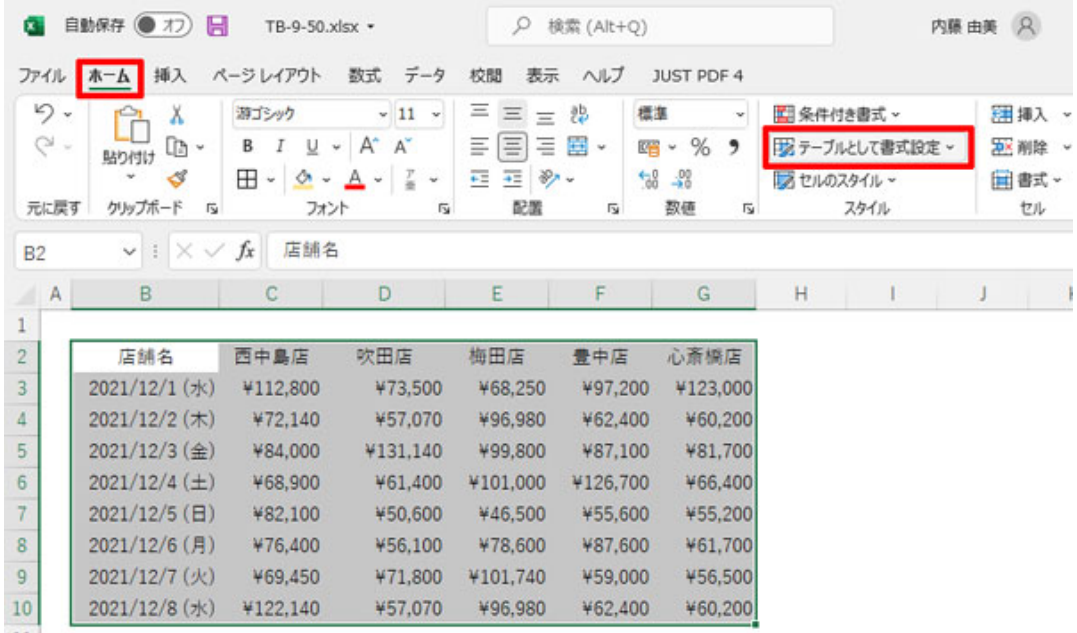

 $\frac{11}{28}$ 表を選択して「テーブルとして書式設定」をクリック

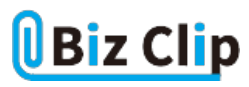

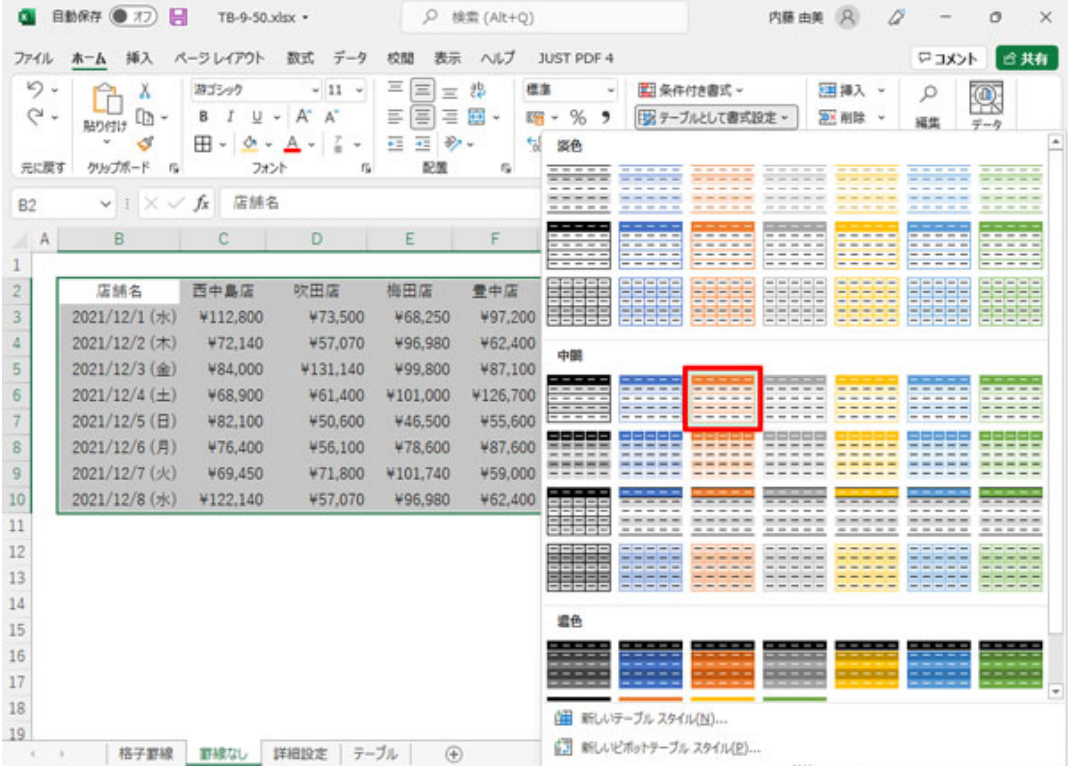

デザインが一覧表示されるので好きなものを選択する。ここでは、現出しが濃い色、データ部分が薄い塗りつぶしと塗りつ ぶしなしが交互になるデザインを選んだ

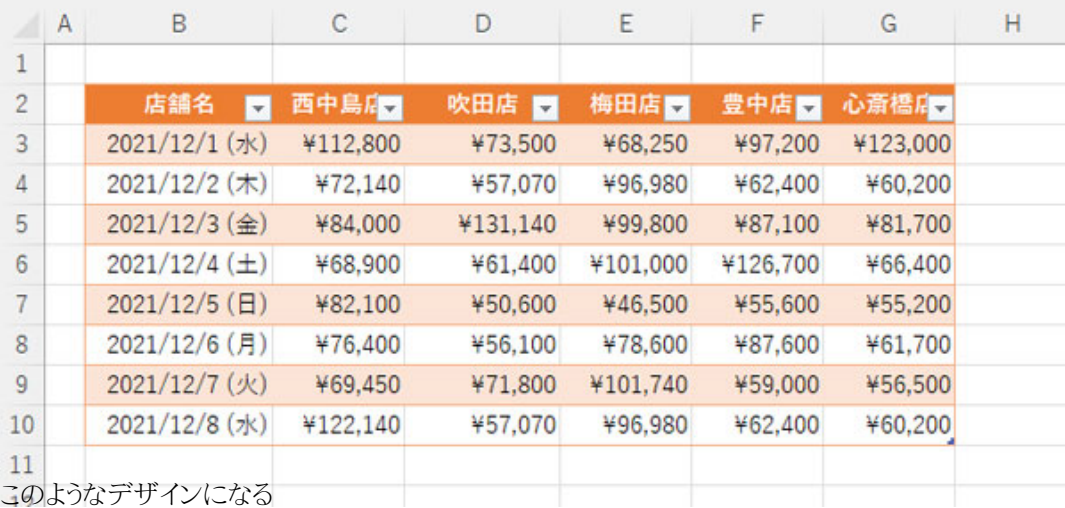

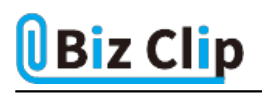

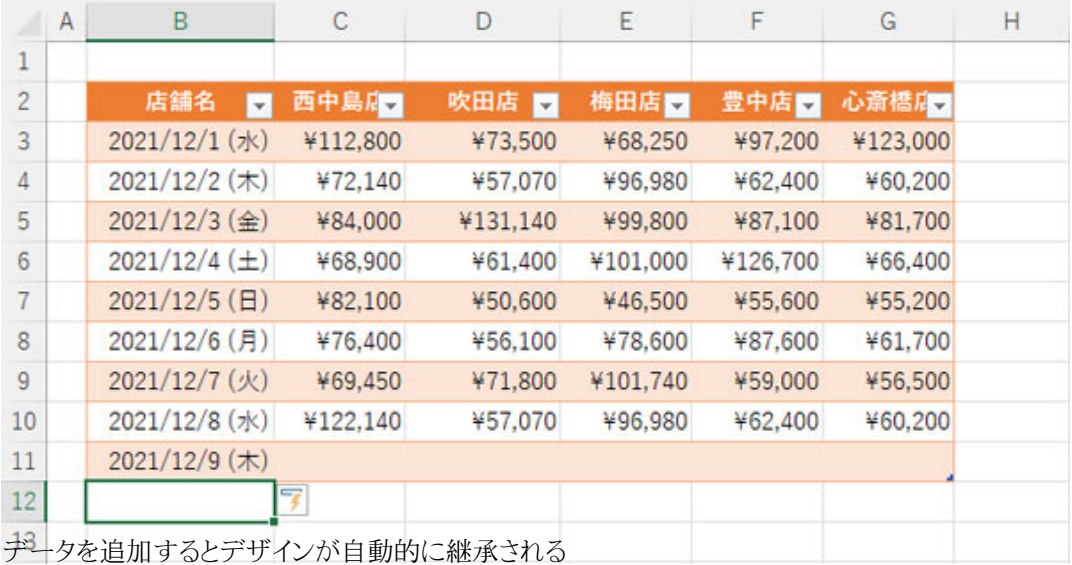

**テーブルを通常の表に戻すには… 続きを読む**